## **Заимствование записей из Сводного каталога библиотек России (СКБР)**

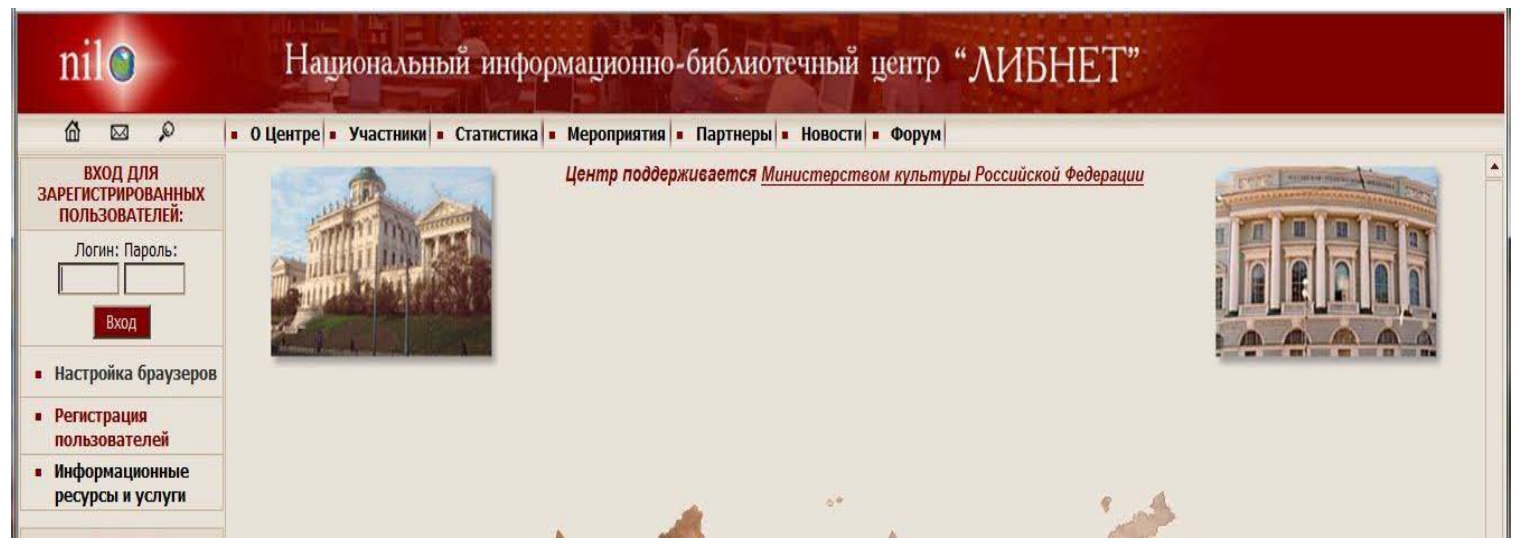

## **http://www.nilc.ru/**

Выходим на страницу Центра ЛИБНЕТ. Вводим пароль и логин для работы с базой данных.

## Выбираем строку Каталогизация

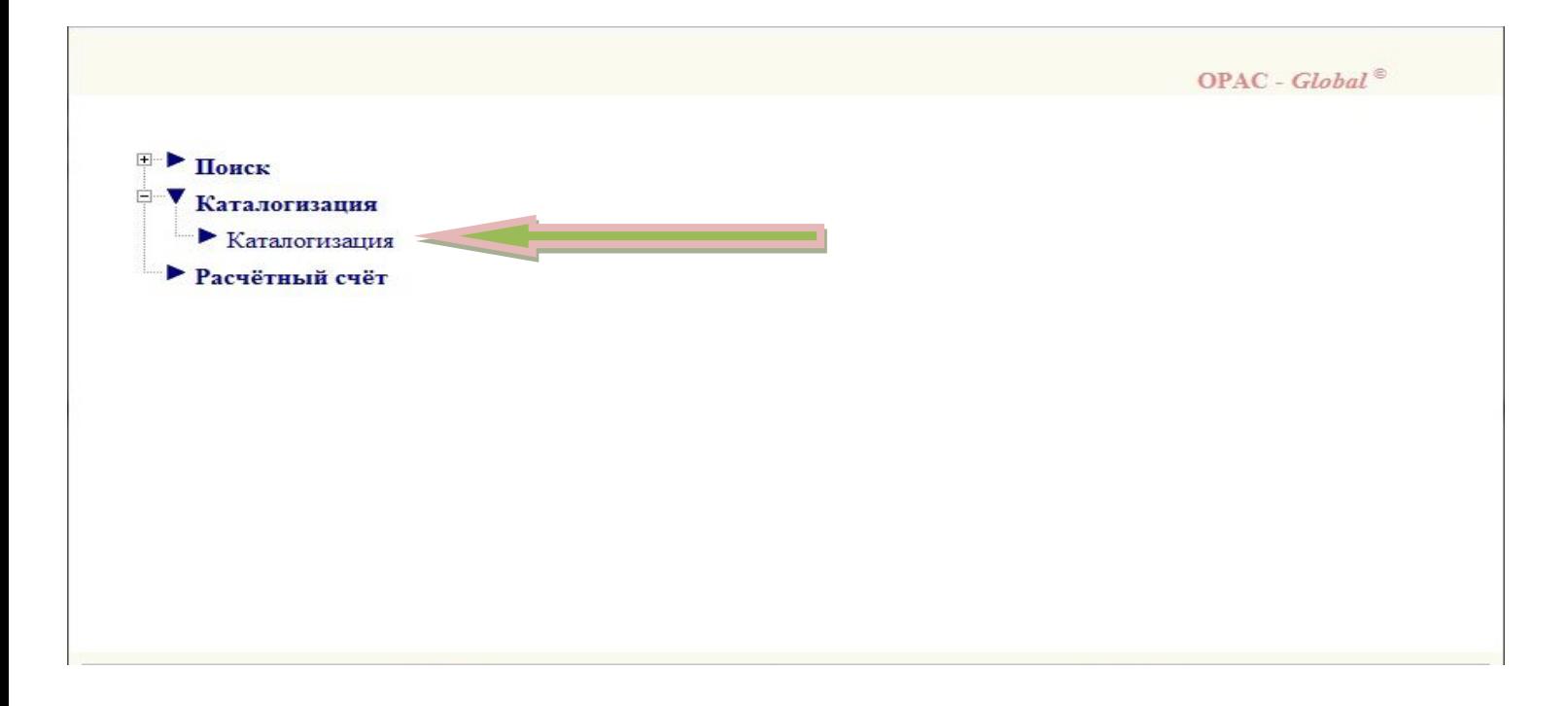

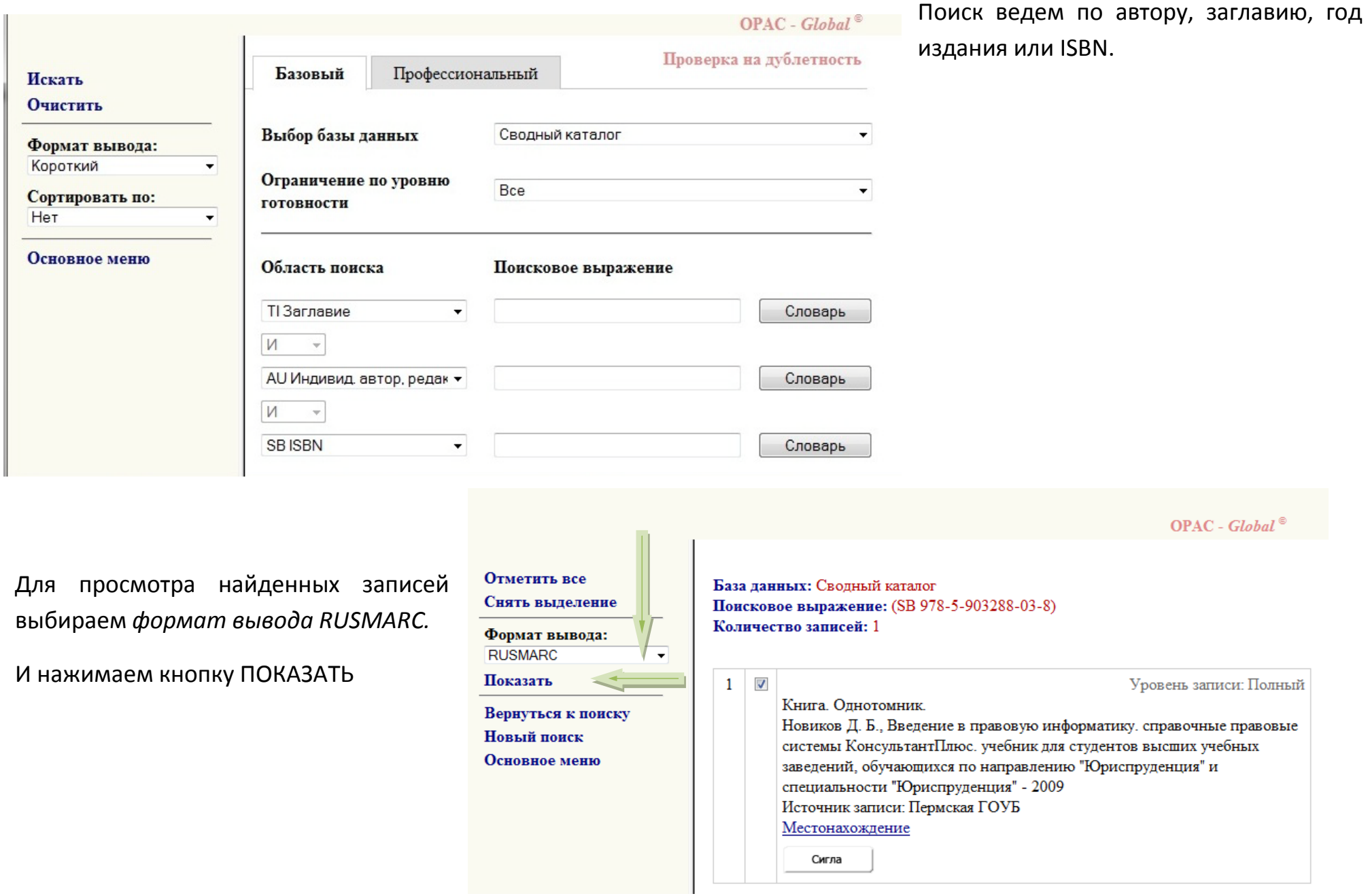

000 01532nam0 2200349 i#4500 001 EL/0000295496 005 20100524155325.1 010 ##\$a978-5-903288-03-8\$915000 100 ##\$a20091006d2009 u y0rusy0189 ca 101 0#\$arus 102 ##\$aRU 105 ##\$aa j ||||| 200 1#\$аВведение в правовую информатику\$есправочные правовые системы КонсультантПлюс\$еучебник для студент направлению "Юриспруденция" и специальности "Юриспруденция"\$f[Д.Б. Новиков и др.]\$gпод общ. ред. Д.Б. Новиков 205 ##\$а[Новое изд.] 210 ##\$aMocква\$сКонсультант Плюс - Новые технологии\$d2009 215 ##\$a255 с. \$сил. \$d21 300 ##\$аАвт. указаны на обороте тит. л. 320 ##\$аБиблиогр. в подстроч. примеч. 606 0#\$3RUNLR\auth\661305834\$aKoнсультантПлюс, справочная информационная система\$jУчебники для высших уче 606 0#\$3RU\NLR\auth\661287091\$аИнформатика правовая\$jУчебники для высших учебных заведений\$2nlr-sh 686 ##\$aX.c51 x73\$2rubbk 686 ##\$a67\$\$vLBC/M\$2rubbk 701 #1\$3RU\NLR\auth\7768728\$aHoвиков\$bД. Б. \$сканд. физ.-мат. наук\$f1964-\$gДмитрий Борисович 701 #1\$3RU\NLR\AUTH\776615\$7ca\$aКамынин\$bB. Л.\$gВиталий Леонидович 701 #1\$аБусел\$bH.B.\$gНаталья Владимировна 701 #1\$аГинодман\$bE.H. 801 #0\$aRU\$bПермская ГОУБ\$с20091006\$grcr 801 #1\$aRU\$bПермская ГОУБ\$с20091006 899 ##\$аПермская ГОУБ 899 ##\$аЯрославская ОУНБ 899 ##\$aHБP Карелия 899 ##\$аКемеровская ОНБ 899 ##\$aHБP Коми 899 ##\$aHTE Московского ГАУ

Сверяем поля, 899 поле смотрим – что бы не было записи : Донская ГПБ, БИС Ростовской О, ЦБС Таганрога или сиглы хранения Ростовской области.

Выбираем наиболее полную запись, если их несколько приоритет отдаем NLR, РГБ и т.д.

Закрываем окно

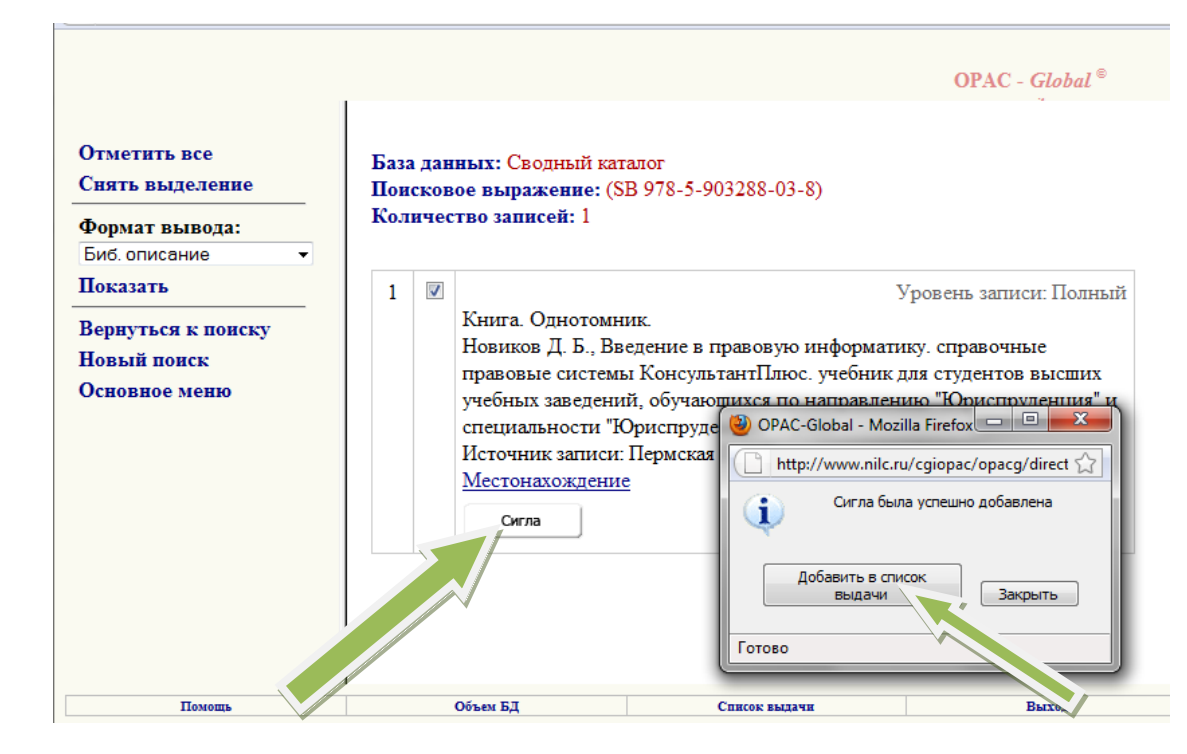

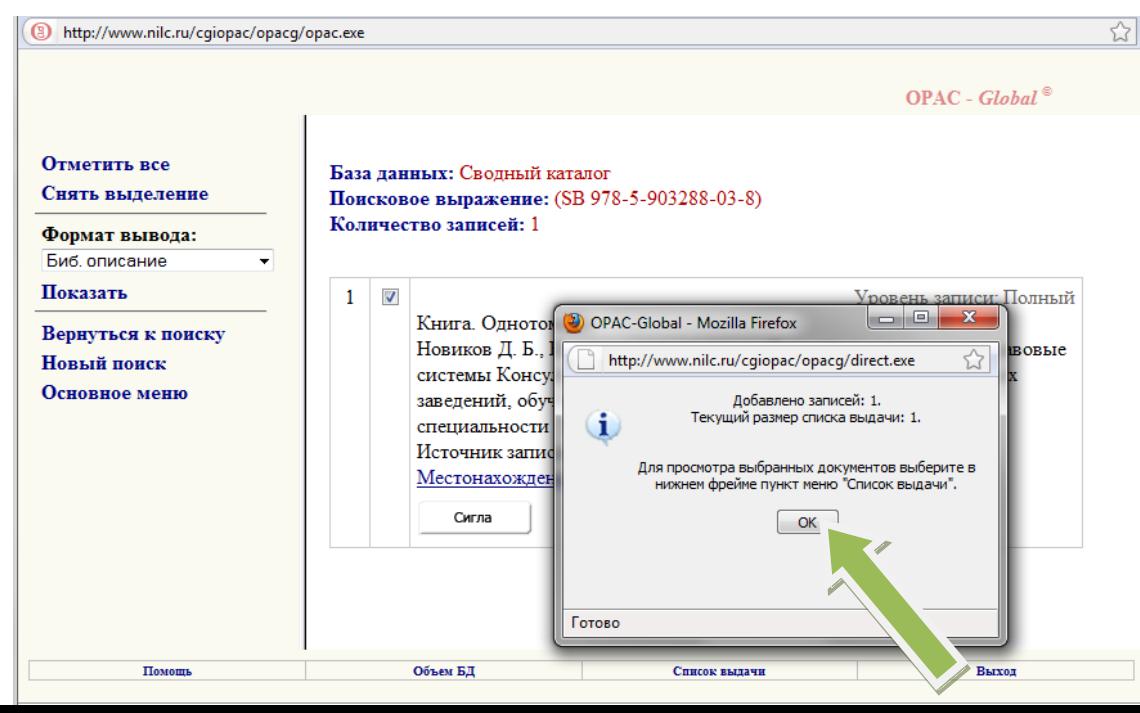

Нажимаем Сигла. Затем добавить в список выдачи и ОК

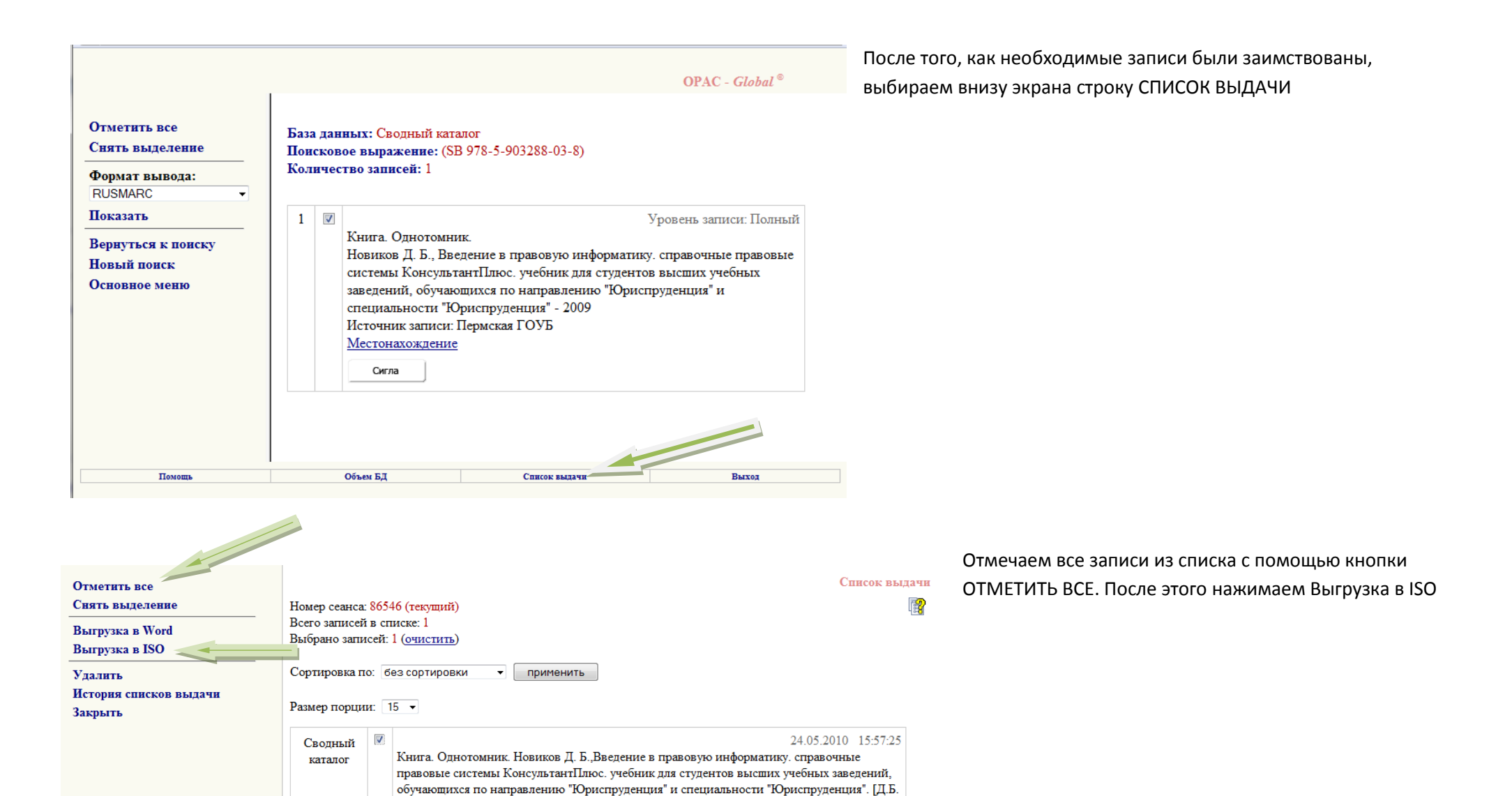

Новиков и др.] - 2009

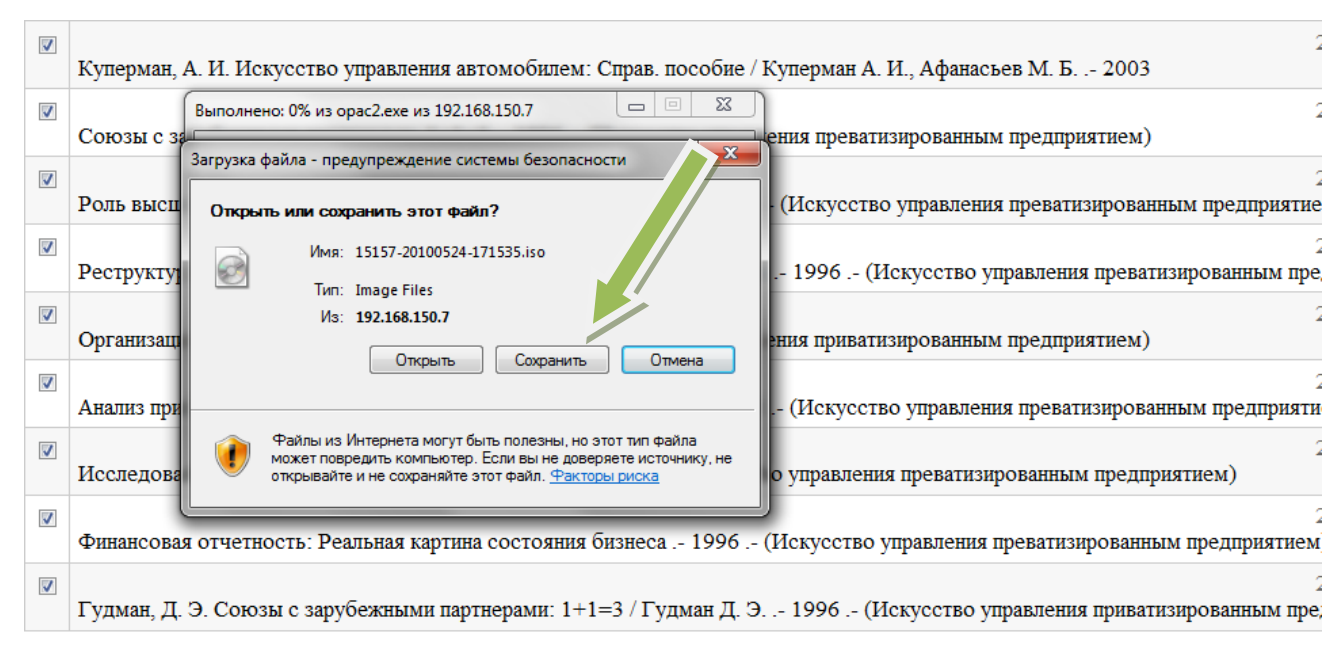

После нажатия на Выгрузка в ISO появляется окно с названием выгружаемого файла. Оно состоит из цифр и файлового расширения iso. Записываем последние четыре цифры имени файла и нажимаем сохранить.

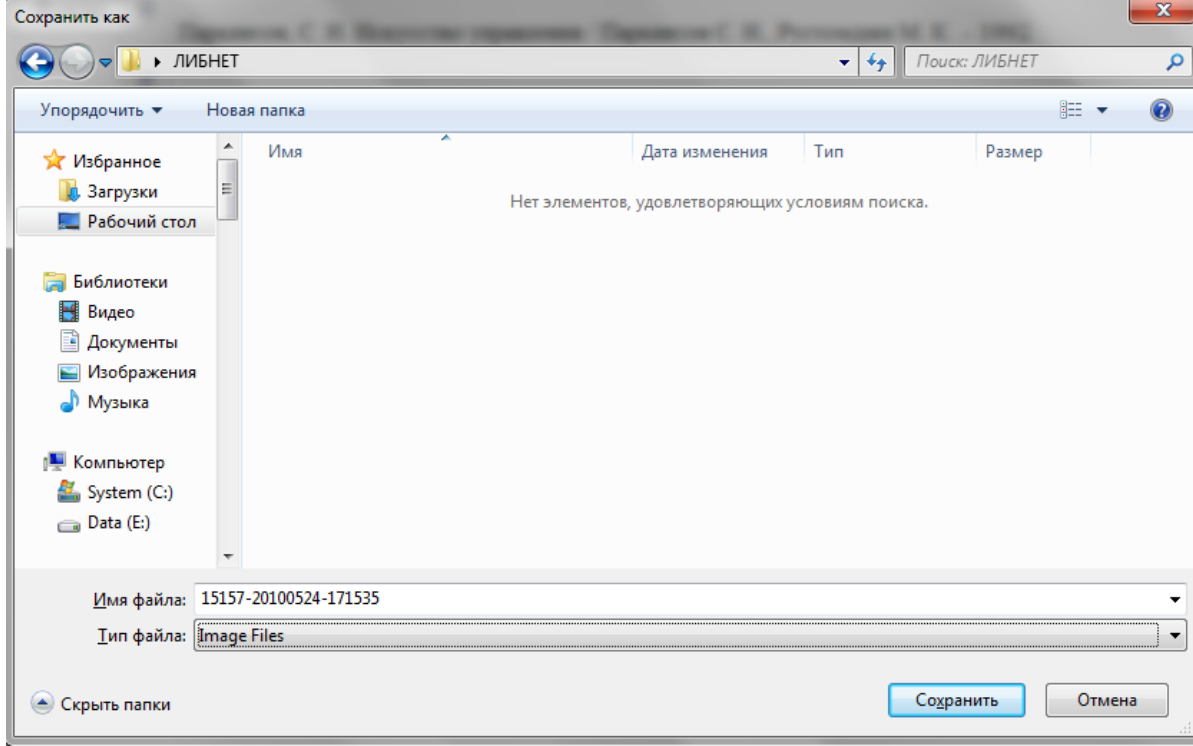

Сохраняем файл в папку, предварительно созданную для этой цели.

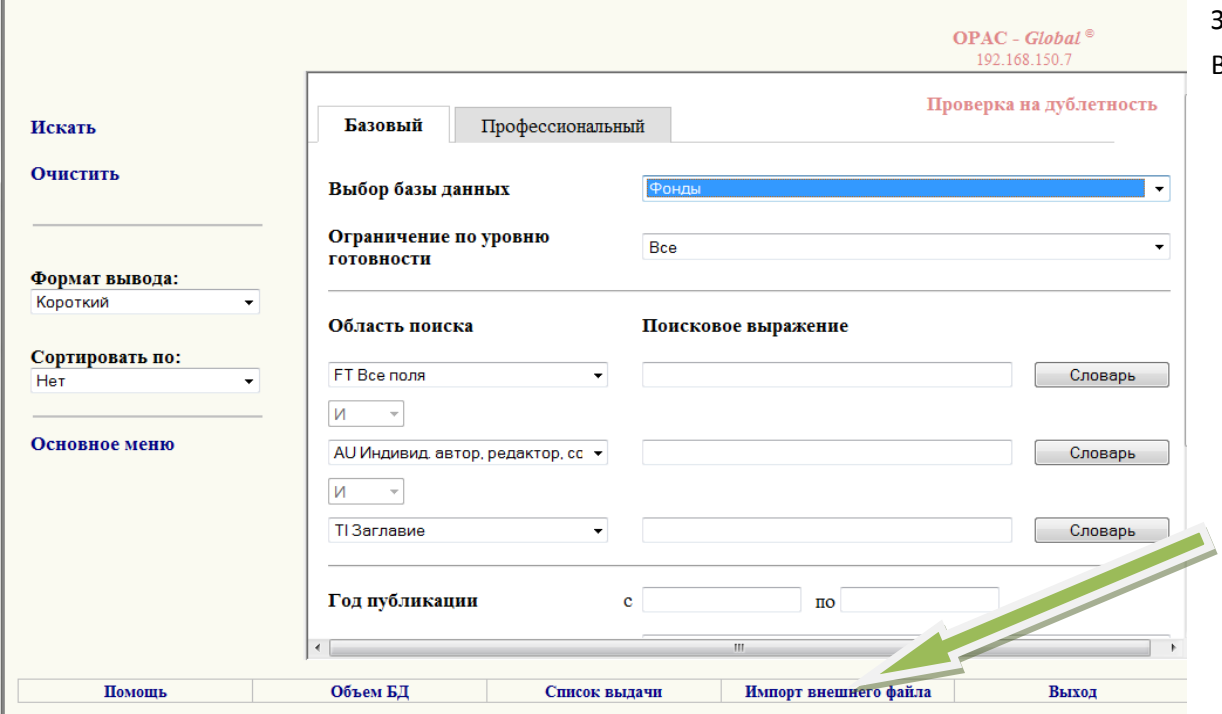

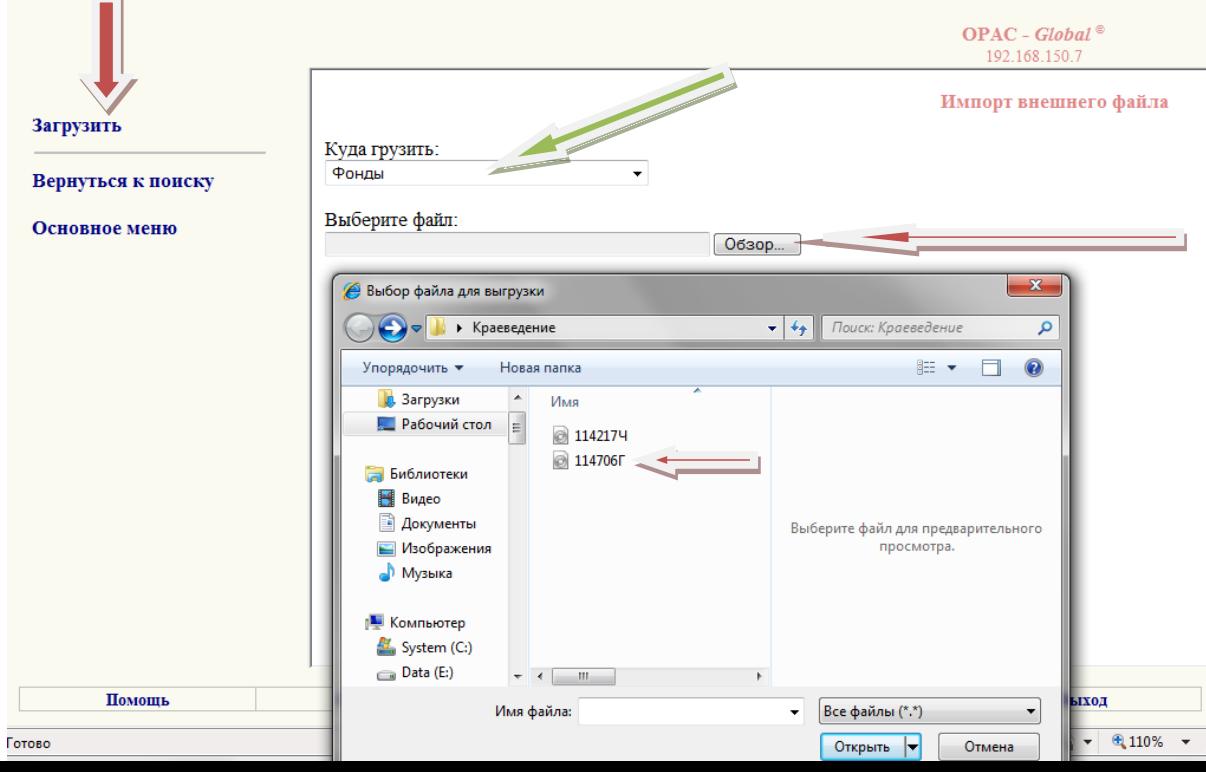

Затем переходим к работе с базой ФОНДЫ. Через ИМПОРТ ВНЕШНЕГО ФАЙЛА загружаем заимствованные нами записи.

Записи загружаем в базу Фонды. Нажимаем ОБЗОР находим файл, который мы хотим загрузить, нажимаем кнопку ЗАГРУЗИТЬ

Все загруженные записи теперь редактируем.

Редактируем 010, 686, 899 поля. В 899 поле заполняем подполя \$b-местонахождение, \$i – авторский знак, \$j – полочный индекс, \$t – количество экз., \$x – инвентарный номер, \$9 - цена